## **Installing Java: External Users**

**Version:** 8\_112

**Updated:** 11/8/2016

**\*\*Note: Do not install the below instance without consulting your IT teams to ensure this practice does not violate your company policies. The below versions of Java are also compatible with Documentum. \*\***

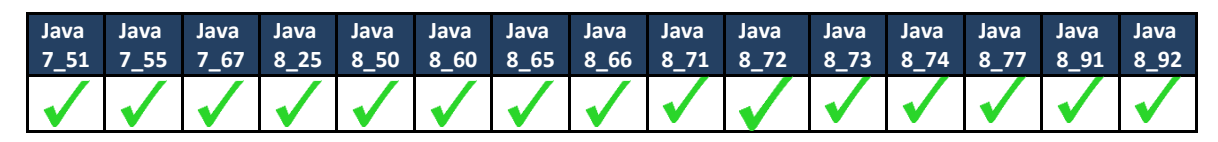

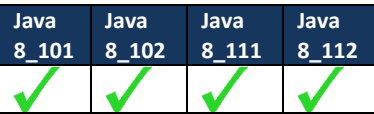

1) To install Java 8\_112, please [Right click and select "Open Hyperlink"](http://www.oracle.com/technetwork/java/javase/downloads/jre8-downloads-2133155.html).

Click or scroll to the Java SE Runtime Environment 8u112 and select **Accept License Agreement** radio box

Please select:

**Windows x86 Offline 53.49 MB jre-8u112-windows-i586.exe**

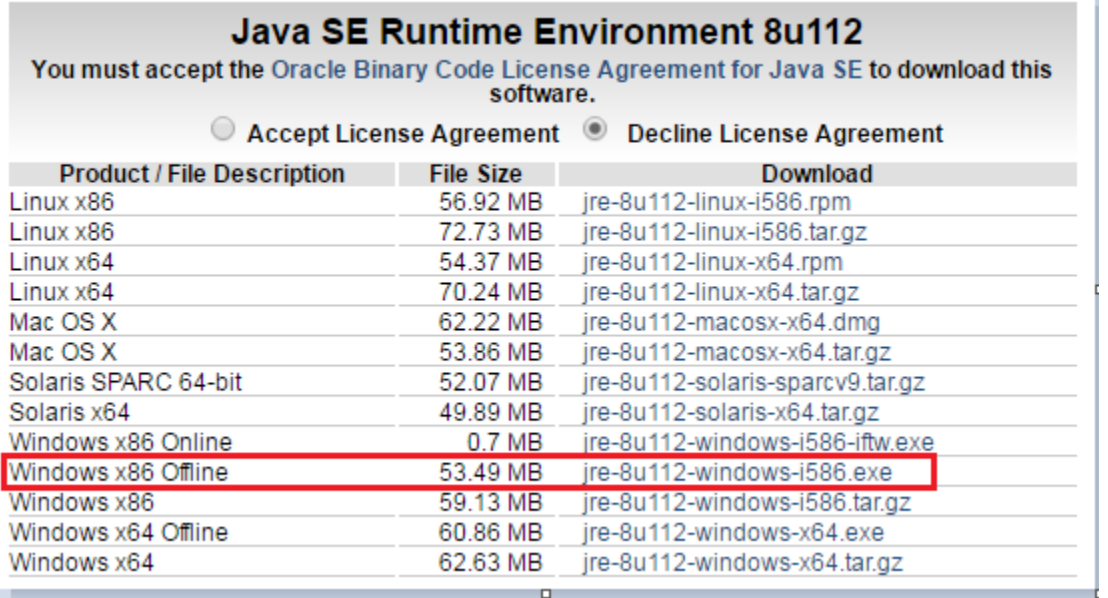

- 2) Click "**Run**" when prompted in the browser. For any User Account Control pop-ups select "**Yes**".
- 3) Click on the "**Install**" button in the Java set up screen and follow the instructions provided. **DO NOT check, the "Change destination folder."**
- 4) You *may* receive the below notification. If prompted, click the "**Remind Me Later**" button to proceed and contact your local IT support. This will ensure limited impact on other Java-dependent applications.

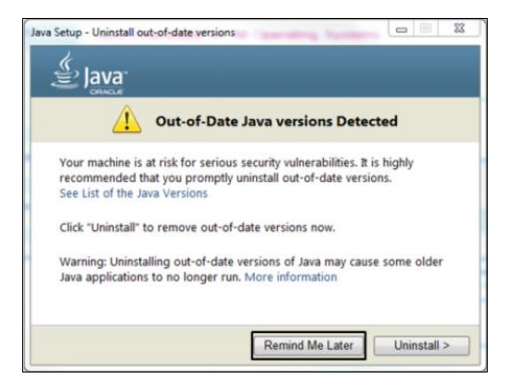

5) If prompted, click next on the below screen. **DO NOT uncheck the "Restore Java security prompts" box.** After the installation has completed you will be alerted of a successful installation. Click on "**Close**".

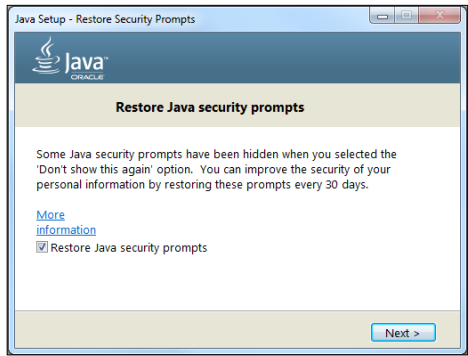

- 6) Your default browser will open after installation has completed. Close Browser **DO NOT click "Verify Java version."**
- 7) After installation is complete, access the Java Control Panel:

Start > Control Panel > Java

**Note: You can also verify the installed version via the, "About" button on the General tab.**

- 8) Click on the "**Update**" Tab,
	- a. Uncheck the box for "Check for Updates Automatically".
	- b. Select "Do Not Check" in the pop up.
	- c. **DO NOT click on the "Update Now"** at the bottom of the tab.
	- d. Click the "Apply" button.
- 9) Click on the "Security" tab. Change the Security Level to High; hit "**Apply**" and then "**OK**" to close the Java Window.

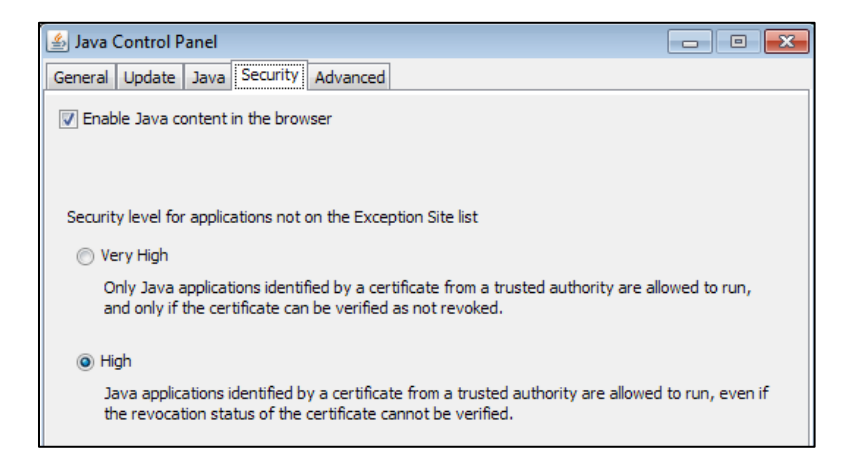

- 10) Click on "**Edit Site List**" under Exception Site List add the following URL for Documentum, Accept any pop-up messages that may appear. Tip: Use CTRL +C and CTRL +V to copy and paste.
	- i. **Documentum:** [https://collaborationspace.ge-energy.com/](https://collaborationspace.ge-energy.com/pweccollab/)
- 11) After adding the URL, hit "**Apply**" and then "**OK**" to close the Java Window.

**Note: For previous versions of Java, change the Security Level to Medium; and follow the above instructions.**

12) Clear browser cache and close all browser sessions.

Internet Explorer:

- a. Open Internet Explorer.
- b. From the Tools menu choose Internet Options.
- c. On the General tab, under Browsing history, click "**Delete**"
- d. Un-check the Preserve Favorites website data box.
- e. Check the Temporary Internet files, Cookies, and History boxes.
- f. Click the Delete button.
- g. Click the "**Apply**" and then "**OK**" button.

Firefox:

- a. Click the menu button and choose Options.
- b. Select the Advanced panel.
- c. Click on the Network tab.
- d. In the Cached Web Content section, click "**Clear Now**".
- e. Click "**OK**" to close the Options window.
- 13) Open a new session and begin using Documentum. If prompted with the below pop-up please follow the on screen instructions.

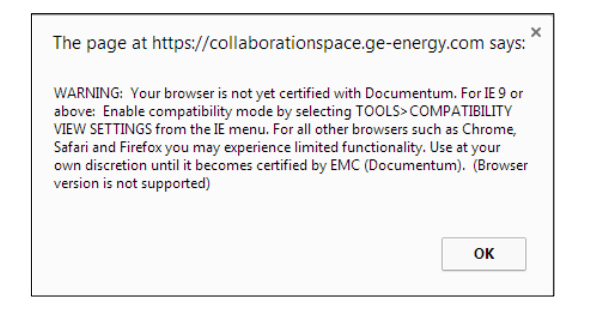

**For any additional issues or questions, please email: ebusinesstechsupport@ps.ge.com**